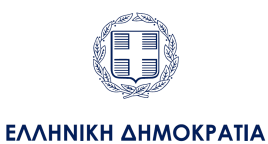

Υπουργείο Προστασίας του Πολίτη

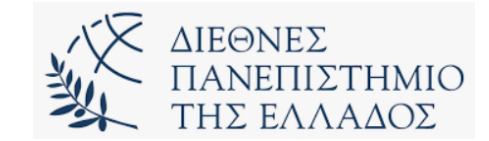

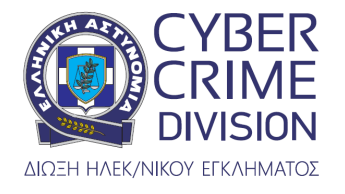

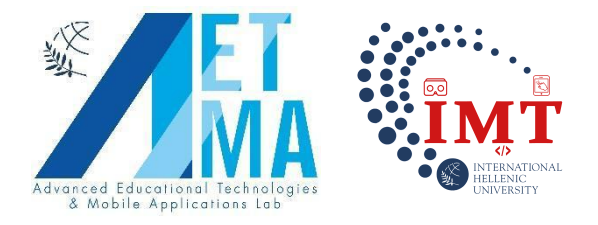

# **"Διεύθυνση Δίωξης Ηλεκτρονικού Εγκλήματος**

## **Ακαδημία Ψηφιακών Δεξιοτήτων**

## **Παιχνίδι Εικονικής Πραγματικότητας"**

### Οδηγίες Χρήσης

Ηλικίες 13-18

### **Βήματα για εγκατάσταση apk σε Oculus Quest 2:**

- 1. Ενεργοποίηση Developer Mode
- 2. Εγκατάσταση με την χρήση Sidequest

### **DEVELOPER MODE:**

- 1. Επισκευτείτε την ιστοσελίδα της Meta ([https://developer.oculus.com/manage/organizations/create/\)](https://developer.oculus.com/manage/organizations/create/) και συνδεθείτε με τον ίδιο λογαριασμό που έχετε βάλει και στη συσκευή σας
- 2. Αφού έχετε συνδεθεί στον λογαριασμό σας, μπορείτε πλέον να φτιάξετε έναν οργανισμό για να φαίνεται ότι είστε σε εταιρία.
- 3. Αφού έχετε φτιάξει τον οργανισμό, ανοίξτε την εφαρμογή της Oculus στο κινητό σας που είχατε ετοιμάσει το setup την πρώτη φορά που ανοίξατε το headset σας.
- 4. Μέσα στην εφαρμογή, πατήστε τις Ρυθμίσεις (κάτω δεξιά)
- 5. Επιλέξτε το συνδεδεμένο Quest από τη λίστα συσκευών και συνδεθείτε σε αυτό
- 6. Πατήστε More Settings που εμφανίζεται κάτω από το Quest στη λίστα συσκευών
- 7. Πατήστε Λειτουργία προγραμματιστή (Developer Mode)
- 8. Πατήστε το διακόπτη για να ενεργοποιήσετε τη λειτουργία προγραμματιστή
- 9. Βγείτε από τις Ρυθμίσεις στην εφαρμογή και επανεκκινήσετε το Quest χρησιμοποιώντας το κουμπί λειτουργίας στη δεξιά πλευρά
- 10. Όταν ανοίξει το Quest θα δείτε στις ρυθμίσεις του ότι έχει προστεθεί μια καινούργια κατηγορία που λέγεται Developer

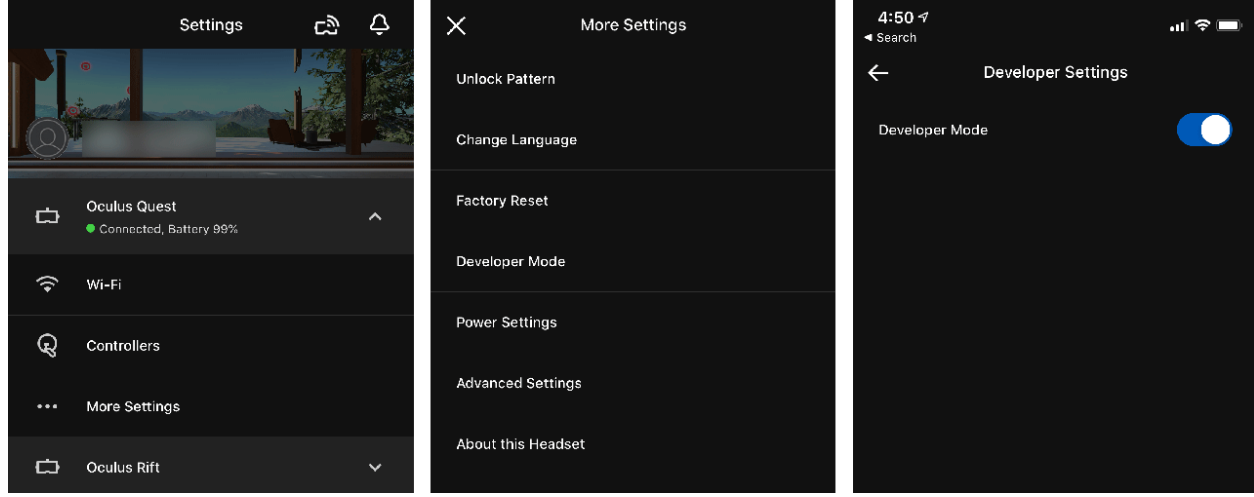

**Figure 1. Menu στην εφαρμογή του κινητού**

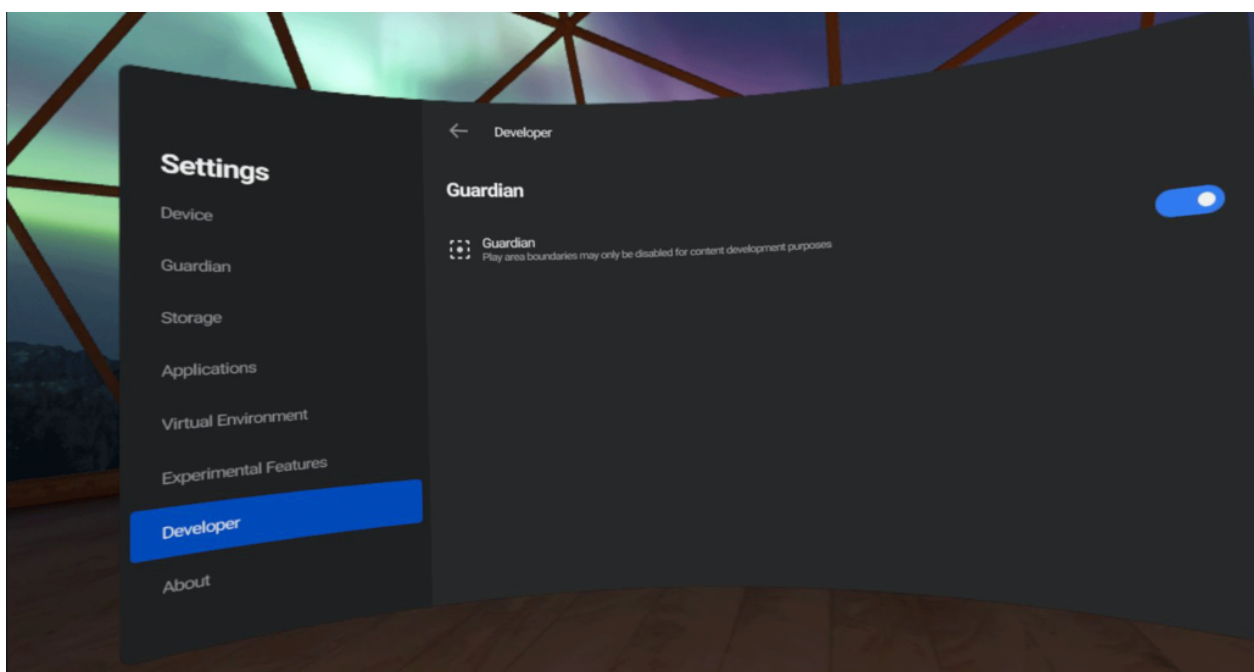

**Figure 2. Menu Developer στο Oculus**

### **SIDEQUEST:**

- 1. Κατεβάστε την εφαρμογή του Sidequest από την Ιστοσελίδα (<https://sidequestvr.com/download>). Συγκεκριμένα τo Advanced Installer.
- 2. Εγκαταστήστε το πρόγραμμα στον υπολογιστή σας
- 3. Ανοίξτε το Sidequest και συνδεστε το Quest στον υπολογιστή σας με ένα usb καλώδιο.
- 4. Αν έχετε ενεργοποιημένο το Developer Mode τότε θα σας εμφανίσει ένα παράθυρο μέσα στο Quest που θα σας ζητάει να δώσετε άδεια για USB-DEBUGGING. Αφού δώσετε την άδεια θα εμφανιστεί μία πράσινη κουκίδα πάνω δεξιά στην εφαρμογή του Sidequest, που σημαίνει ότι είναι έτοιμο για χρήση.

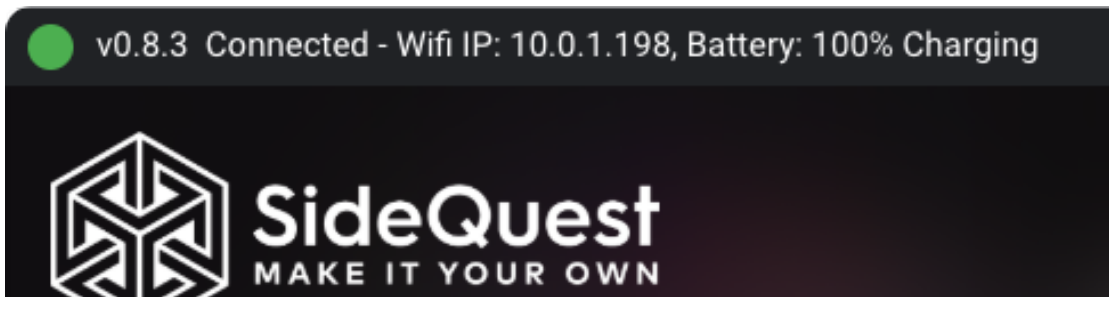

- 5. Κατεβάστε το apk αρχείο του παιχνιδιού από τον σύνδεσμο: [https://aetma.ihu.gr/vrcca/oculus\\_vrcca.apk](https://aetma.ihu.gr/vrcca/oculus_vrcca.apk)
- 6. Πατήστε το κουμπί πάνω δεξιά που λέγεται "Install Custom APK" για να διαλέξετε το apk αρχείο του παιχνιδιού που κατεβάσατε στο βήμα 5.

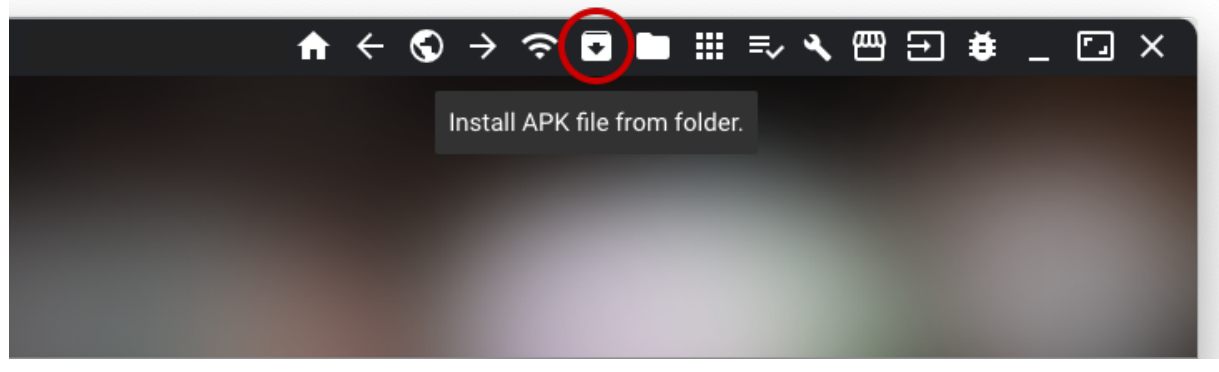

- 7. Αφού διαλέξετε το apk που θέλετε, θα ξεκινήσει η διαδικασία εγκατάστασης, και μόλις ολοκληρωθεί θα εμφανιστεί ένα μήνυμα.
- 8. Για να βρείτε την εγκατεστημένη εφαρμογή στο Quest σας θα πρέπει να πάτε στις εφαρμογές σας και να διαλέξετε από το menu πάνω δεξιά την κατηγορία "Unknown Sources".

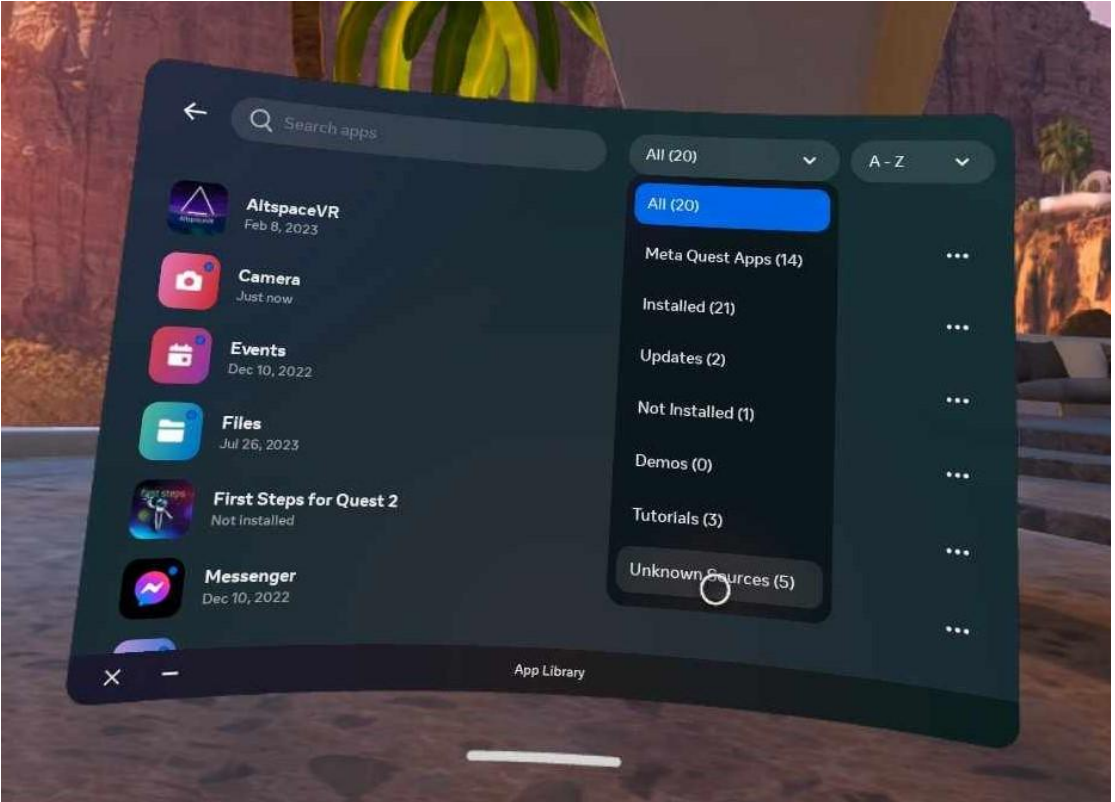